# **Cadastro de usuários no maxGestão**

<span id="page-0-1"></span>Produto: maxGestão

- [1.0 Como cadastrar usuários no maxGestão.](#page-0-0)
- [2.0 Como acessar o cadastro de usuários no maxGestão, já criado no maxSoluções.](#page-2-0)
- [3.0 Como cadastrar perfil de usuários.](#page-2-1)

## <span id="page-0-0"></span>**1.0 - Como cadastrar usuários no maxGestão.**

1.1 - O cadastro de usuários é realizado através do menu **maxSoluções**, ao acessa-lo clique em cadastro que fica do lado esquerdo da tela;

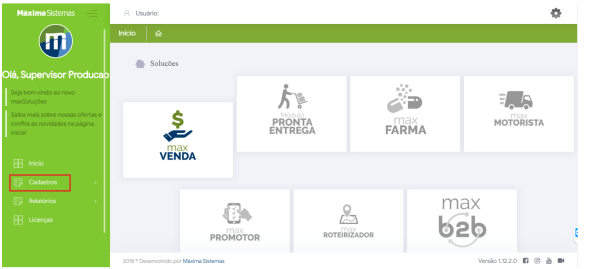

1.2 - Ao clicar em **Cadastros** , clique em **Usuários**, posteriormente na opção de **Novo usuário** que fica do lado direito da tela, uma janela irá se abrir para que selecione o **Tipo de usuário**, se ele será administrador ou somente usuário normal, clique em **Confirmar**;

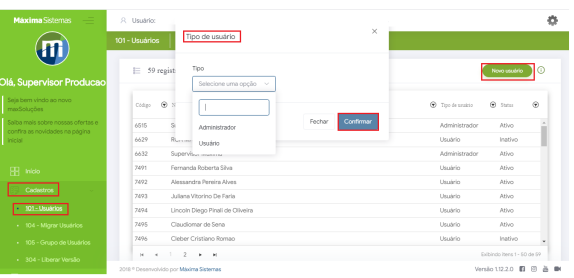

Importante:

O tipo de usuário **Administrador** terá acesso aos cadastros, liberação de versão, relatórios e etc.

O Tipo **Usuário** terá acesso restrito a ferramenta com a visão que lhe foi concedida pelo usuário administrador

1.3 - Após selecionar o tipo de usuário será aberto o cadastro para que preencha com os dados do usuário, é muito importante que eles estejam corretos. Após o preenchimento clique em **Salvar**;

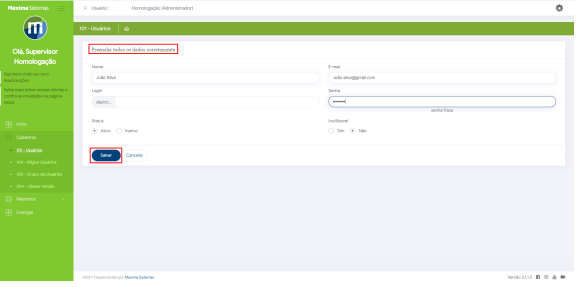

# Artigos Relacionados

- [Status de Entrega](https://basedeconhecimento.maximatech.com.br/display/BMX/Status+de+Entrega)
- [Como consultar os motivos de](https://basedeconhecimento.maximatech.com.br/pages/viewpage.action?pageId=4653407)  [não venda para o Pré Pedido?](https://basedeconhecimento.maximatech.com.br/pages/viewpage.action?pageId=4653407)
- [Número do pedido do cliente](https://basedeconhecimento.maximatech.com.br/pages/viewpage.action?pageId=76972184)  [no item](https://basedeconhecimento.maximatech.com.br/pages/viewpage.action?pageId=76972184)
- [Autorização/ Aprovação de](https://basedeconhecimento.maximatech.com.br/pages/viewpage.action?pageId=66027558)  [Pedidos no maxPedido](https://basedeconhecimento.maximatech.com.br/pages/viewpage.action?pageId=66027558)
- [Como Ocultar o valor de](https://basedeconhecimento.maximatech.com.br/pages/viewpage.action?pageId=87130681)  [acréscimo ao enviar pedido](https://basedeconhecimento.maximatech.com.br/pages/viewpage.action?pageId=87130681)  [por e-mail em pdf](https://basedeconhecimento.maximatech.com.br/pages/viewpage.action?pageId=87130681)

1.4 - Após a criação do usuário é necessário que seja liberado a versão do maxGestão para que assim o usuário tenha acesso ao maxGestão e o cadastro dele fique disponível na aba de cadastro para serem, concedidas as permissões de acesso e demais configurações. Clique em **liberar Versão** no canto esquerdo da tela e posteriormente em **Novo**;

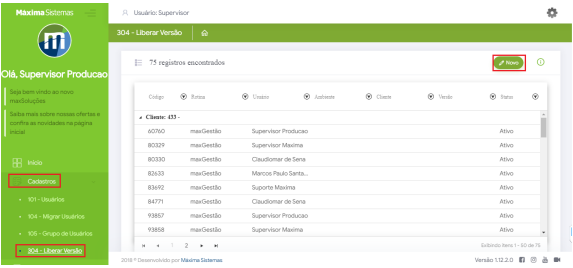

1.5 - Ao clicar em novo abrirá a tela com as informações a serem liberadas em rotina/versão, selecione a opção 5 - maxGestão >>> maxGestão (Vx) que habilita a versão Web;

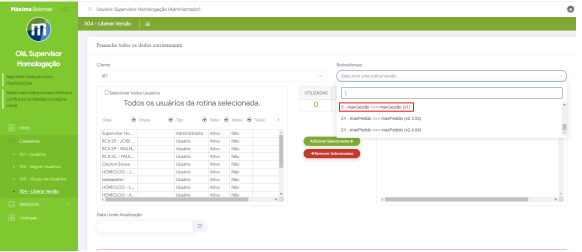

1.6 - Após selecionar a versão, selecione os usuários cadastrados que deseja liberar para a versão e clique em **Salvar**;

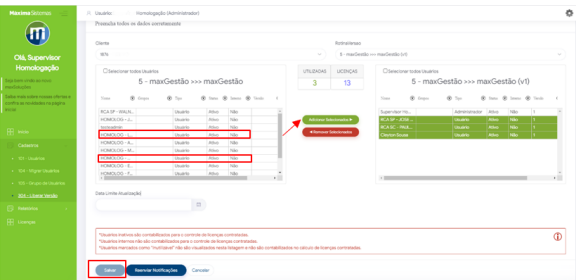

1.7 - Ao clicar em salvar abrirá a tela solicitando que confirme se deseja salvar a liberação dada aos usuários selecionados, clique em **Confirmar**.

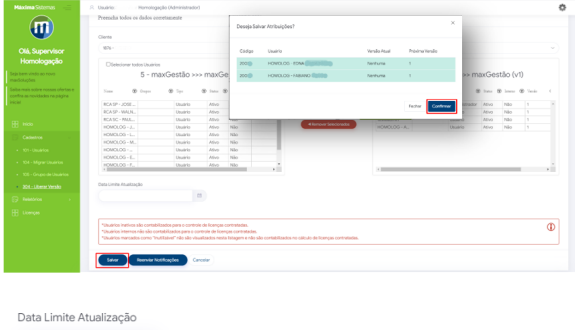

曲 A data limite de atualização pode ser definida de acordo com a necessidade de forçar os usuários a atualizarem para uma nova versão.

1.7 - Refaça o mesmo processo para liberar a versão do aplicativo, selecionando o item 20 - Maxgestão>>> maxGestão (v.x.x) e atribuindo aos usuários selecionados cadastrados.

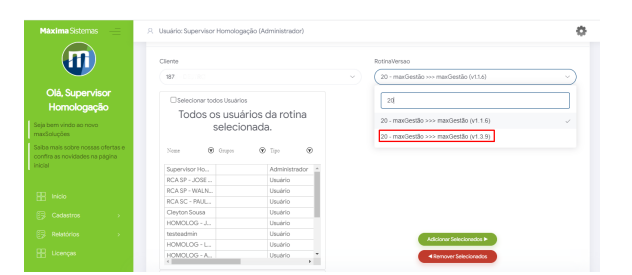

**[Voltar](#page-0-1)** 

## <span id="page-2-0"></span>**2.0 - Como acessar o cadastro de usuários no maxGestão, já criado no maxSoluções.**

2.1 -Na página inicial do maxGestão do lado esquerdo da tela clique no ícone e posteriormente em cadastro de usuários.

2.2 - Ao acessar a **cadastros** trará todos os usuários cadastrados no maxSoluções, ao final da linha

representada com nome do usuário é possível ver o ícone  $\Box$ , através dele faz-se edição nas permissões dos usuários e também configurações relacionadas a autorização de pedido.

2.3 - Ao clicar em permissões é possível ver que existem dois quadros onde se da diferentes tipos de permissões. No quadro **Selecione acesso de rotinas** implica em permissões referentes a **funcionalida des do sistema** que o usuário ou perfil terá acesso a visualizar e/ ou alterar, já no quadro **Acesso a dados** implica em permissões relacionada a **informações da empresa.**

 2.3 Já na aba configurações, é possível cadastrar máximo de desconto permitido em autorização de pedido, mínimo de lucratividade permitido em autorização de pedido e valor máximo do pedido bonificado que o usuário pode autorizar.

**[Voltar](#page-0-1)**

## <span id="page-2-1"></span>**3.0 - Como cadastrar perfil de usuários.**

3.1 - Na aba cadastro ao clicar em cadastro por perfil irá abrir na tela perfis já cadastrados com a opção

de edição <sup>c</sup>ou exclusão do mesmo **de contra diversion de la posta** e possível realizar cadastro de novo perfil.

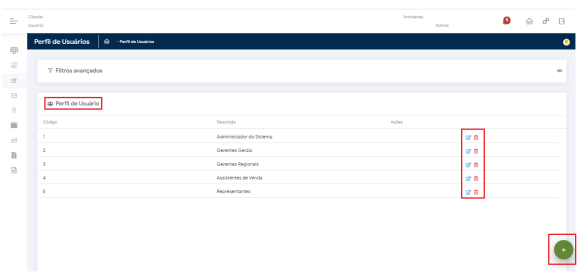

3.2 Irá abrir a tela de cadastro para que preencha os dados referente ao novo perfil que deseja cadastrar e as configurares correspondentes a ele, como permissões de acesso e configurações relacionadas a autorização de pedido. Assim o gestor poderá simplesmente incluir os usuários que se enquadram dentro desse perfil e todos os usuários inseridos no perfil terão as mesmas permissões e visões no portal web e App.

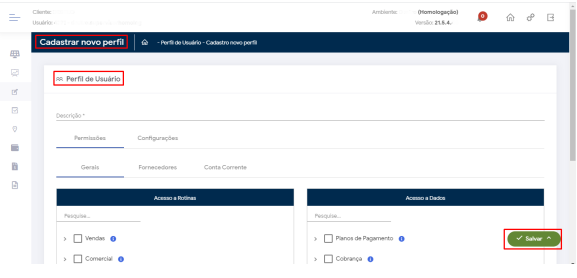

#### Observação

Através dos artigos abaixo você pode saber mais sobre: Permissões de acesso - [Como trabalhar com as permissões de acesso no maxGestão.](http://basedeconhecimento.maximatech.com.br/pages/viewpage.action?pageId=29294996) Autorização de pedido - [Como trabalhar com autorização de pedidos no maxGestão?](https://basedeconhecimento.maximatech.com.br/pages/viewpage.action?pageId=20480016)

### [Voltar](#page-0-1)

#### Artigo sugerido pelo analista Paulo Marques

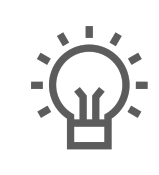

Não encontrou a solução que procurava?

Sugira um artigo

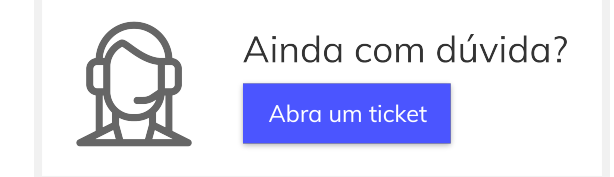